# Minimanual / lathund för *fakturagranskare* gällande hantering av fakturor i Proceedo

*Fakturagranskare är den som har gjort beställningen och tar emot fakturan när den kommer till SLU*

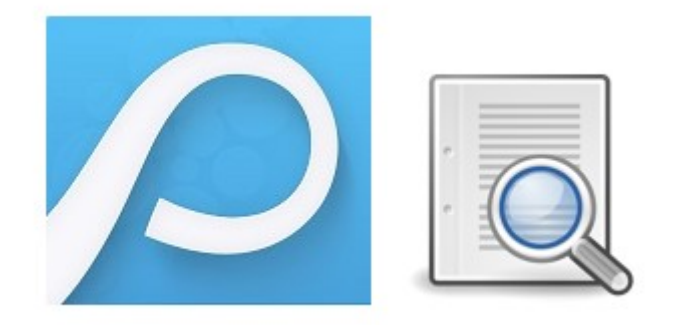

# Innehåll

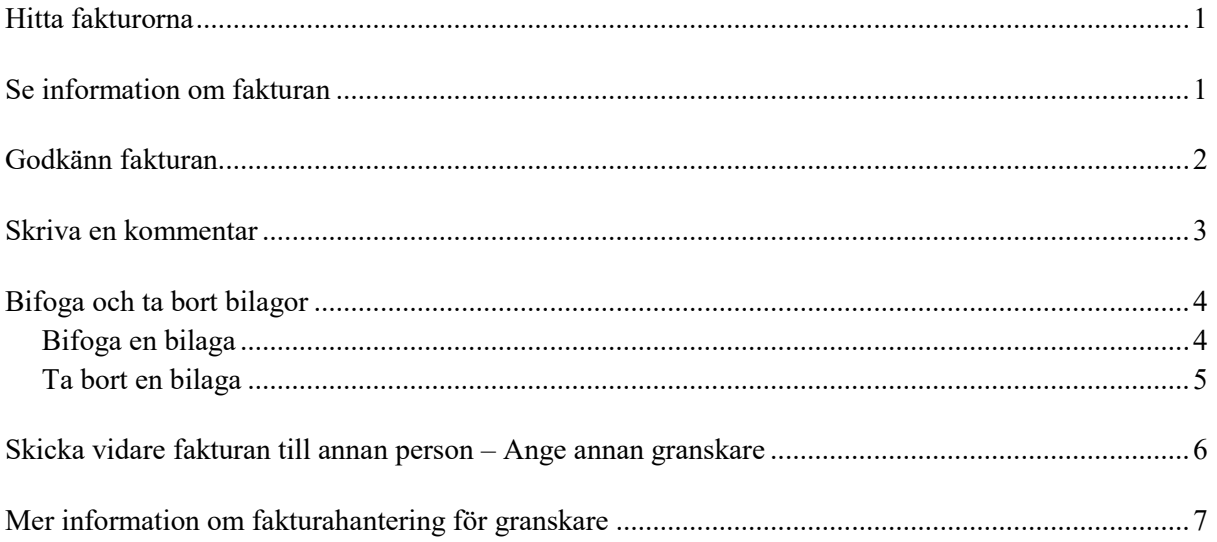

## <span id="page-1-0"></span>Hitta fakturorna

Gå till någon av menypunkterna "Fakturor":

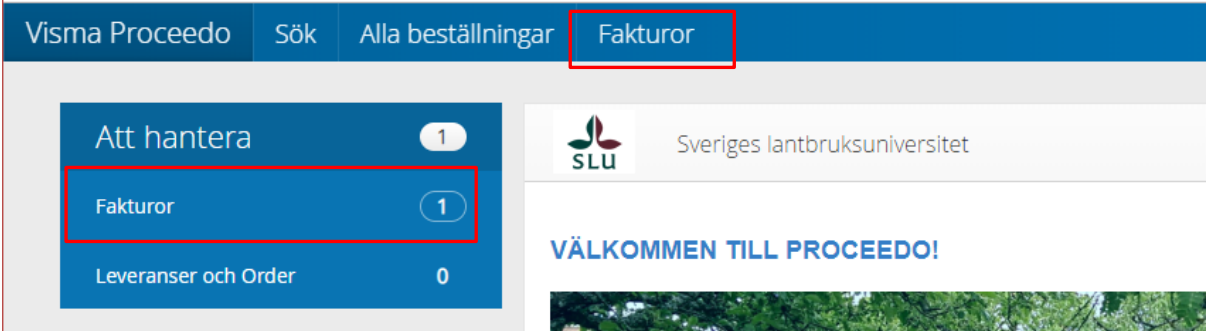

Mer information om hur du hittar fakturorna finns i guiden:<http://guider.nu/slu/823.guide>

# <span id="page-1-1"></span>Se information om fakturan

Klicka på fakturaraden för att se information om fakturan:

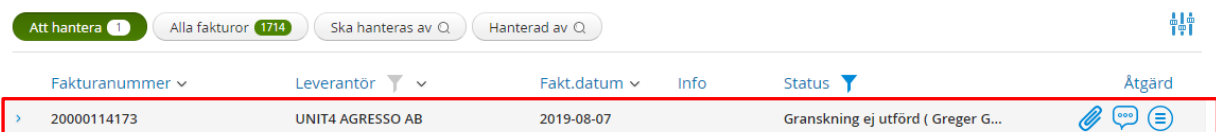

Detaljer om hur du ser information på faktura finns i guiden[: http://guider.nu/slu/841.guide.](http://guider.nu/slu/841.guide) Där kan du även se hur du kan ta fram/dölja kolumner så att du bara ser den information du är intresserad av.

# <span id="page-2-0"></span>Godkänn fakturan

1. Börja med att titta på fakturabilden (klicka på bilden för att öppna i ett eget fönster) och se att allt stämmer överens med det som är överenskommet med leverantören om pris och leverans.

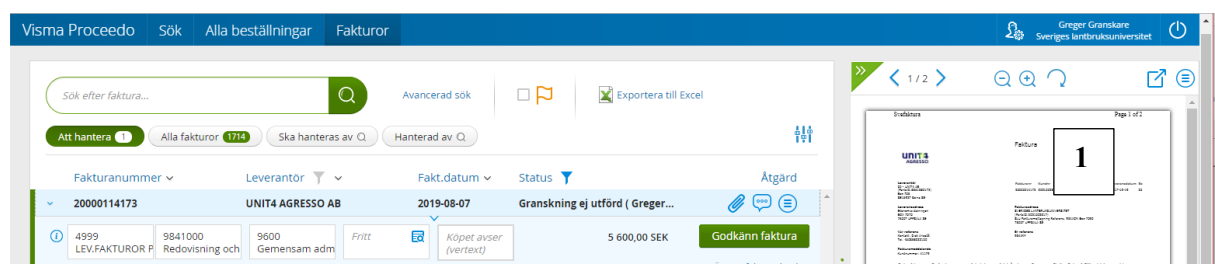

- 2. Öppna även ev. bilagor och läs kommentarer till fakturan om detta finns (klicka på gemet respektive pratbubblan för att öppna)
- 3. Kontrollera kontering (kostnadsställe, projekt, fritt fält). Om konteringen behöver ändras:
	- a. utför du ändringen direkt i fälten (du kan enbart välja de projekt som har en koppling till kostnadsstället) eller
	- b. anger du den korrekta konteringen som en kommentar så utför din ekonomiregistrerare ändringen (se avsnitt längre ner i manualen för info om hur du lägger till en kommentar.
- 4. Ange vad köpet avser (i avsett fält eller som en kommentar)
- 5. Godkänn fakturan genom att trycka på knappen Godkänn faktura

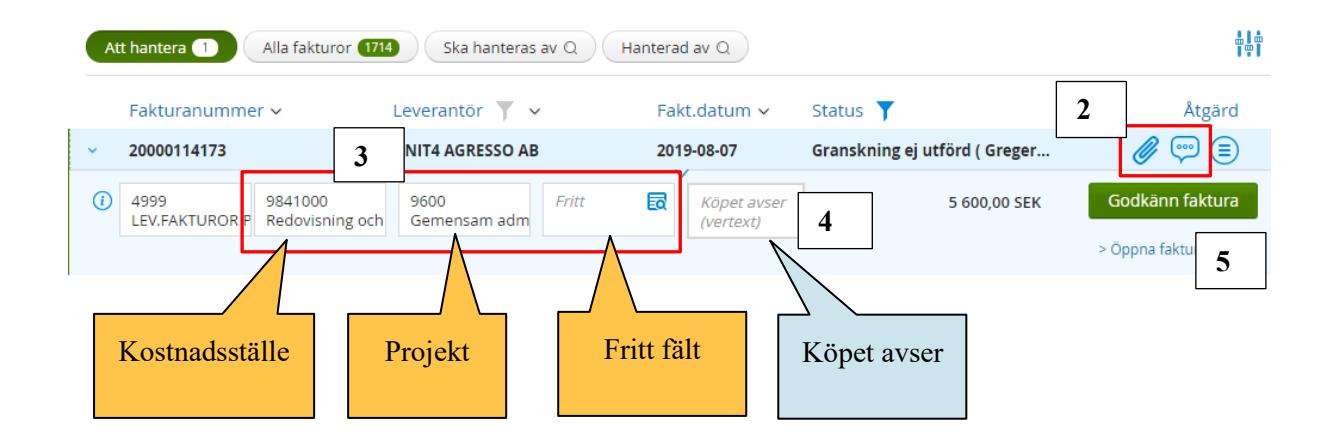

Mer information om hur du godkänner en faktura finns i guide:<http://guider.nu/slu/825.guide>

## <span id="page-3-0"></span>Skriva en kommentar

Om fakturan redan har en kommentar kan du klicka på pratbubblan för att få upp kommentarsrutan och skriva din kommentar. I annat fall går du till *Åtgärd* och välj *Visa logg och kommentarer*.

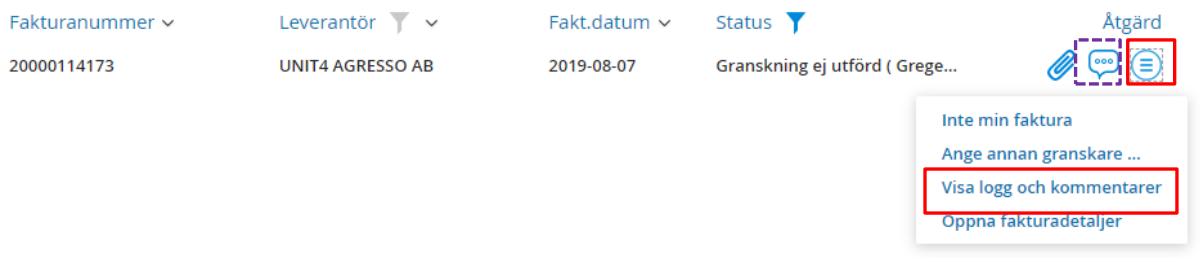

#### **Gör sedan såhär:**

- 1. Skriv kommentaren i rutan
- 2. **Tryck på plustecknet,** alternativt tryck tangenten Enter, för att behålla texten.
- 3. Klicka bredvid rutan för att stänga den.

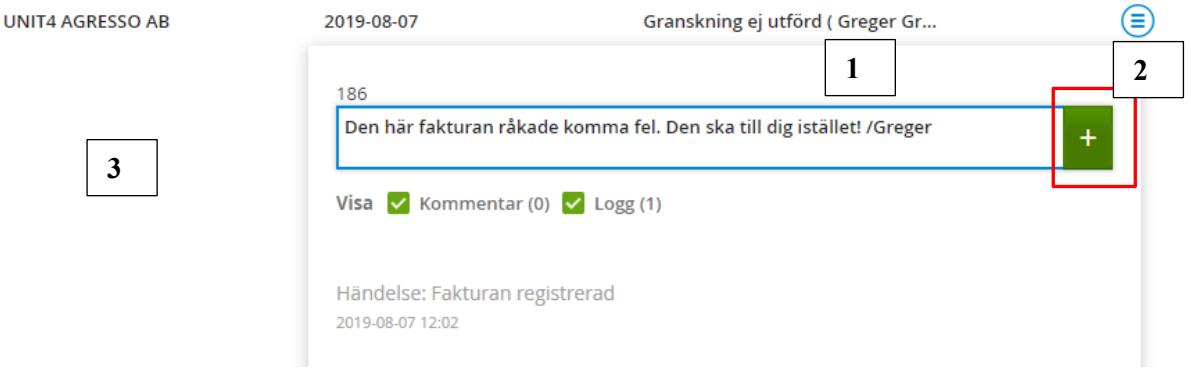

*Exempel på hur det kan se ut när man anger kontering och information om vad köpet avser som en kommentar istället för att ange/ändra i avsedda fält:*

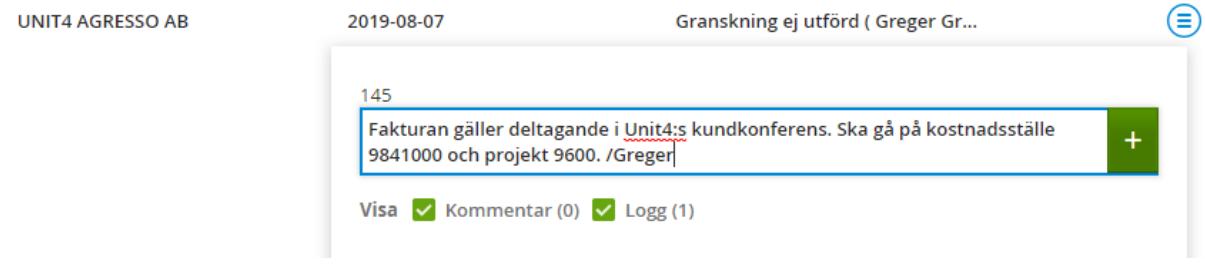

Mer information om hur man skriver en kommentar finns i guide:<http://guider.nu/slu/827.guide>

# <span id="page-4-0"></span>Bifoga och ta bort bilagor

*OBS! Om du har ändrat i konteringen eller skrivit kommentarer på fakturan i listvyn, innan du öppnar fakturadetaljer för att bifoga eller ta bort bilagan, kommer dessa ändringar att förloras, om du inte har sparat ändringarna innan via Åtgärd / Spara ändringar (syns bara om det finns några ändringar att spara)*

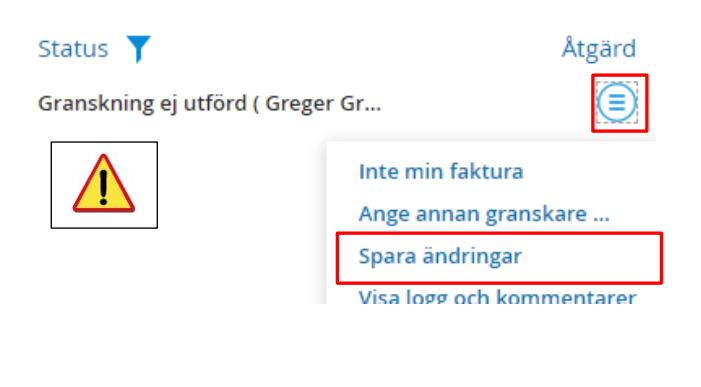

#### <span id="page-4-1"></span>Bifoga en bilaga

1. Klicka på länken Öppna fakturadetaljer

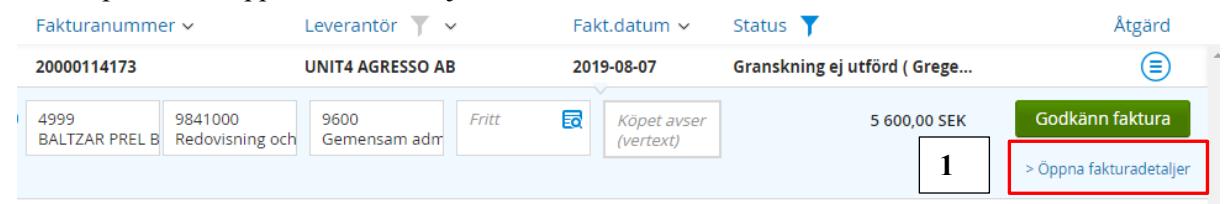

- 2. Gå till fliken Bilagor
- 3. Klicka på plustecknet för att söka fram den bilaga du vill bifoga.
- 4. Skriv en kommentar. Glöm inte att trycka på plustecknet (eller tangenten Enter) för att behålla texten!

Du kan inifrån denna bild även justera kontering, skriva vad köpet avser och godkänna fakturan.

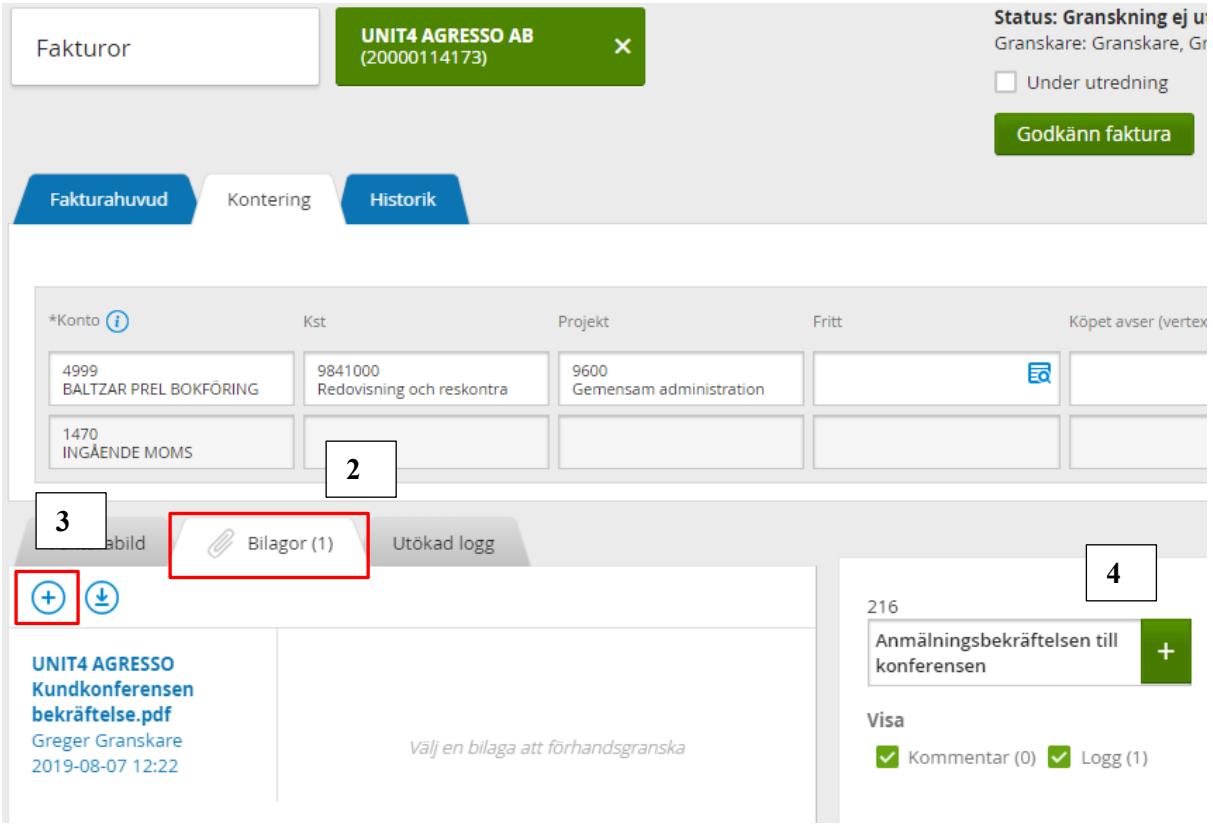

Om du inte vill godkänna fakturan från detaljbilden utan gå tillbaka till listvyn klickar du på knappen "Spara ändringar" (annars sparas inte kommentaren).

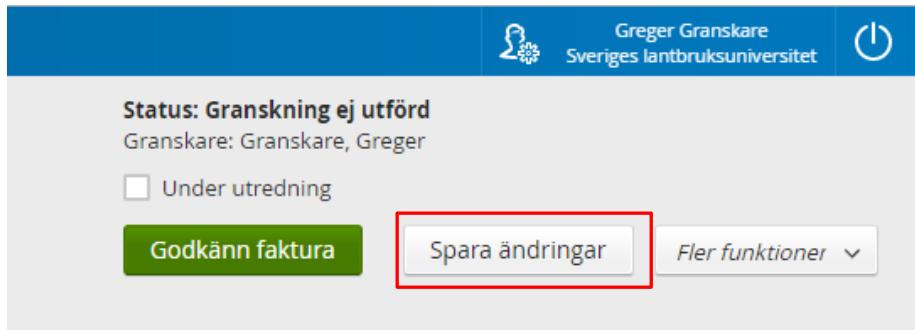

#### <span id="page-5-0"></span>Ta bort en bilaga

- 1. Markera bilagan genom att klicka på länken till bilagan.
- 2. Klicka på "soptunnan".

Du kan enbart ta bort dina egna bilagor, när du har fakturan i din egen fakturalista!

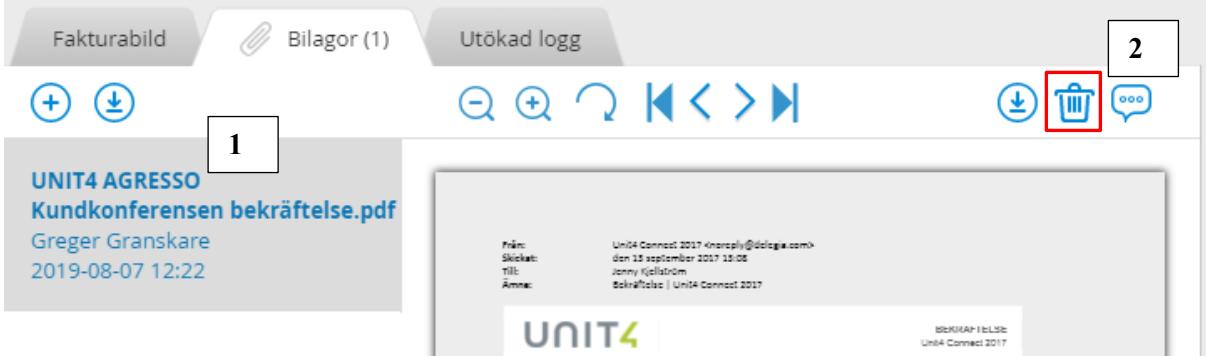

Se även guide<http://guider.nu/slu/839.guide> om hur du bifogar och tar bort bilagor

### <span id="page-6-0"></span>Skicka vidare fakturan till annan person – Ange annan granskare

Denna funktion används i de fall du själv vill välja en annan person att skicka fakturan till.

- 1. **Skriv en kommentar om varför du skickar fakturan**. Gå till Åtgärd / Visa logg och kommentar (se ovan för mer information om hur du skriver kommentarer).
- 2. Gå till Åtgärd / **Ange annan granskare**

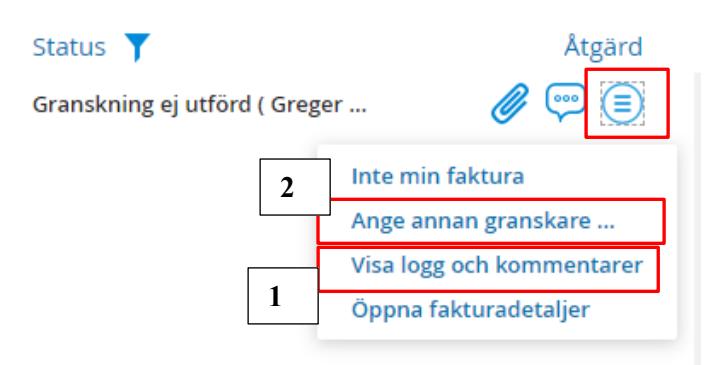

- 3. Skriv personens namn i rutan. Om du skicka till ekonomiregistreraren skriver du **gruppnamnet** "Inst 3 siffror + ADM", t.ex. *123 ADM* för att skicka till ekonomiregistreraren på institution 123.
- 4. Klicka på förstoringsglaset för att söka
- 5. Markera den person du vill skicka till (även om det bara blir 1 st sökresultat)
- 6. Tryck på knappen "Skicka till granskare"

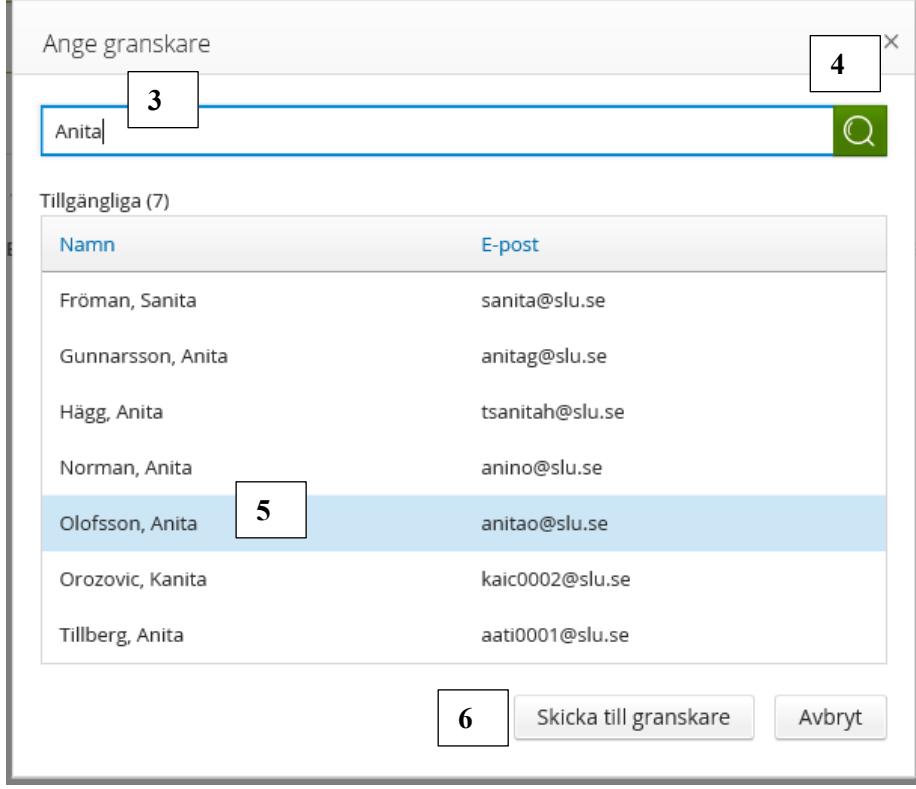

Se guide<http://guider.nu/slu/887.guide> för mer information om hur du anger annan granskare.

# <span id="page-7-0"></span>Mer information om fakturahantering för granskare

I **Handbok för fakturagranskare i Proceedo** [\(http://guider.nu/slu/764.guide\)](http://guider.nu/slu/764.guide) finns mer information om hur du som fakturagranskare hanterar en faktura i Proceedo.

Där finns bl.a. information om hur du:

- ändrar så att du ser fler/färre kolumner i fakturalistan
- hanterar en faktura som kommer av en order i Proceedo
- sparar ändringar
- ska göra om det är något fel med fakturan
- lägger en faktura på utredning
- ser var fakturan har varit innan den kom till dig (fakturans historik)
- söker efter fakturor
- hanterar eskalerade fakturor
- delegerar rätten att granska (hantera) dina fakturor

Se även filmen "**Proceedo på tre minuter - fakturahantering för granskare** där du på tre minuter får lära dig hur du godkänner en faktura:

<http://guider.nu/slu/1031.guide>